# ГОСУДАРСТВЕННЫЙ УНИВЕРСИТЕТ УПРАВЛЕНИЯ

Институт информационных систем управления Кафедра компьютерных технологий

## Комплект лабораторных работ

по дисциплине «Компьютерная подготовка»

для студентов специальности «Менеджмент организации» - 06110

## «Табличные процессоры»

## Ответственный редактор В.А.МАШУРЦЕВ

Составители В.Д. ЖИГАЛОВ, Л.Н.МАЛЫШЕВА, В.И.ПЕТРОВИЧЕВ, М.О.ШЕВЧЕНКО

© 2005 ГУУ

## Содержание

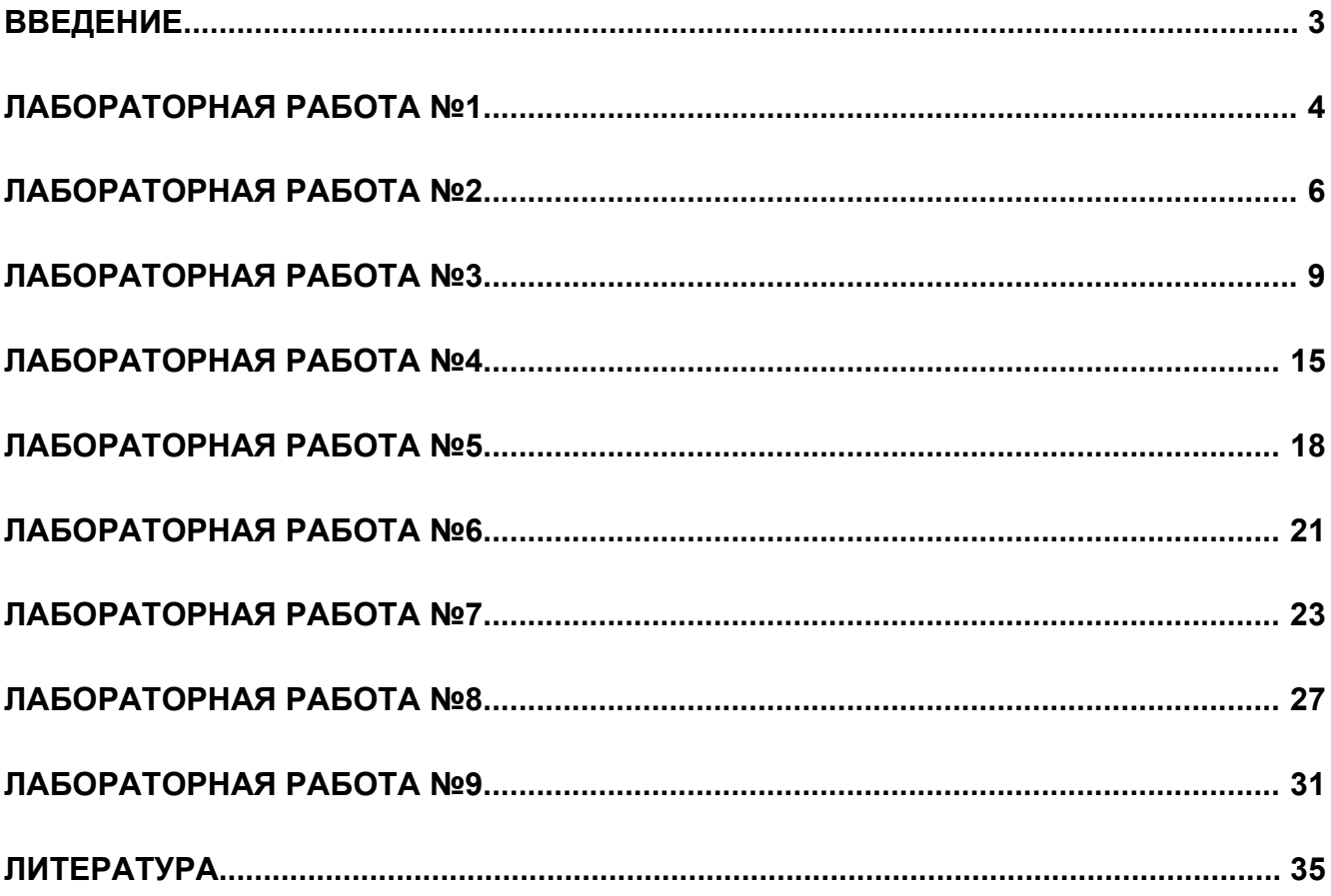

### Введение

Программа обработки электронных таблиц Microsoft Excel, входит в пакет семейства Microsoft Office. Это мощное и достаточно простое в использовании приложение, предназначенное для решения ШИРОКОГО круга планово-экономических, **VYETHO**статистических, научно-технических и других задач, в которых числовая, текстовая или графическая информация с некоторой регулярной, повторяющейся СТРУКТУРОЙ представлена в табличном виде.

При формировании таблиц обычно выполняются такие действия, как ввод, редактирование и форматирование текстовых и числовых данных, а также составление формул. Наличие средств автоматизации в Microsoft Excel существенно облегчает выполнение этих операций.

Методические указания содержат девять лабораторных работ. Каждая лабораторная работа снабжена нормой времени, подробными инструкциями и иллюстрациями по ее выполнению, а также контрольными вопросами.

Представленные методических указаниях B задания предназначены ДЛЯ углубленного изучения возможностей табличного процессора Microsoft Excel И формирования у студентов практических навыков работы с электронными таблицами.

Задания лабораторных работ, разнообразные по тематике и уровню сложности, охватывают такие вопросы, как: формирование таблиц, выполнение расчетов, построение диаграмм, прогнозирование, решение оптимизационных задач.

выполнением лабораторных работ рекомендуется ознакомиться Перед  $\mathbf C$ рекомендуемой литературой.

## **Лабораторная работа №1**

## **Настройка режимов работы Excel**

**Цель.** Освоить приемы работы по настройке режимов табличного процессора. **Норма времени**: 1 час.

### **Порядок действий:**

1. Запустите программу *Excel (Пуск ► Программы ► Microsoft Excel).* Изучите рабочее окно табличного процессора.

Сравните пункты строки меню *Excel* с пунктами строки меню *Word*. Ознакомьтесь с *панелями инструментов, рабочим полем* и *строкой состояния*.

- 2. Задайте *параметры настройки* программы *Excel* (или проверьте их установку), не снимая ранее установленные другие параметры.
- 3. С помощью команды меню *Вид ►Панели инструментов* выведите на экран панели инструментов:

#### •*Стандартную*;

#### •*Форматирование*.

- 4. С помощью команды меню *Сервис ►Параметры* откройте диалоговое окно настройки параметров работы.
- 5. На вкладке *Вид* установите следующие параметры:
	- •*Строку состояния*;
	- •*Строку формул*.
	- Установите *переключатели*:
	- •*Объекты отображать*;

•*Сетка*;

- •*Заголовки строк и столбцов*;
- •*Символы структуры*;
- •*Горизонтальная и вертикальная полосы прокрутки*;
- •*Ярлычки листов*;
- •*Авторазбиение на страницы*.
- *Переключатель Формулы* в поле *Параметры* окна должен быть снят*.*
- 6. На вкладке *Общие* установите следующие параметры:

•*Стиль ссылок* - снимите переключатель *R1C1* в поле *Параметры*. В этом случае по умолчанию устанавливается стиль ссылок *А1*, при котором столбцы обозначаются буквами от *А* до *ZZ*. При установленном переключателе *R1C1* и столбцы, и строки обозначаются цифрами;

- •*Защита от макровирусов*;
- •Листов в новой книге *5* (по умолчанию *3*);

•*Стандартный шрифт* - *Arial Cyr,* размер *10*;

•укажите *рабочий каталог* для сохранения новых файлов (по умолчанию) - введите *путь* и *имя* Вашей папки;

•введите *имя пользователя*.

7. На вкладке *Вычисления* установите переключатели:

•*Вычисления автоматически*;

- •*Точность как на экране*.
- 8. На вкладке *Правка* установите переключатели:
	- •*Правка прямо в ячейке*;
	- •*Перетаскивание ячеек*;
	- •*Переход к другой ячейке после ввода* вправо;
	- •*Автозаполнение значений ячеек*.

- 1.Что означает *стиль ссылок R1C1*?
- 2. Как установить количество листов в новой книге: *6*?
- 3. Как установить панель инструментов *Диаграмма*?
- 4. Как изменить цвет линий сетки?
- 5. Как отключить строку состояния?

## **Лабораторная работа №2**

## **Создание таблицы, форматирование таблицы, выполнение расчетов, построение диаграмм**

**Цель.** Освоить приемы создания, форматирования таблиц; выполнения несложных вычислений; заполнения формулами; создания и редактирования диаграмм.

### **Норма времени**: 2 часа.

#### **Порядок действий:**

- 1. Запустите программу *Excel (Пуск ► Программы ► Microsoft Excel).*
- 2. Создайте (*Файл ► Создать*) новую рабочую книгу.
- 3. Создайте приведенную на рис.1 таблицу.

|                | B<br>А       |                                          | С                                  | D                        | Ε                                        | F                            |
|----------------|--------------|------------------------------------------|------------------------------------|--------------------------|------------------------------------------|------------------------------|
| 1              |              | Площадь и население стран мира в 20000г. |                                    |                          |                                          |                              |
| $\overline{2}$ | Nº<br>Страна |                                          | Площадь<br>(тыс. км <sup>2</sup> ) | Население<br>(тыс. чел.) | Плотность<br>населения<br>(чел/км $^2$ ) | В % от<br>всего<br>населения |
| 3              |              | Россия                                   | 17075                              | 149000                   |                                          |                              |
| $\overline{4}$ |              | США                                      | 9363                               | 252                      |                                          |                              |
| 5              |              | Канада                                   | 9976                               | 27000                    |                                          |                              |
| 6              |              | Франция                                  | 552                                | 56500                    |                                          |                              |
| 7              |              | Китай                                    | 9561                               | 1160000                  |                                          |                              |
| 8              |              | Япония                                   | 372                                | 125000                   |                                          |                              |
| 9              |              | Индия                                    | 3288                               | 850000                   |                                          |                              |
| 10             |              | Израиль                                  | 14                                 | 4700                     |                                          |                              |
| 11             |              | Бразилия                                 | 2767                               | 154000                   |                                          |                              |
| 12             |              | Египет                                   | 1002                               | 56000                    |                                          |                              |
| 13             |              | Нигерия                                  | 924                                | 115000                   |                                          |                              |
| 14             |              | Сумма                                    | 54894                              |                          |                                          |                              |
| 15             |              | Весь мир                                 |                                    | 5292000                  |                                          |                              |
| 16             |              |                                          |                                    |                          |                                          |                              |

*Рис.1. Таблица Площадь и население стран*

4. Отформатируйте строку заголовка:

Выделите методом протягивания вторую строку до столбца *F* и дайте команду *Формат ► Ячейки*. На вкладке *Выравнивание* установите *выравнивание: по центру* и *отображение: переносить по словам*. На вкладке *Шрифт* задайте *размер шрифта* и *начертание*. На вкладке *Граница* и *Вид* установите *границы* и выберите вид *заливки* для строки.

- 5. Используя кнопку *Автосумма:* в ячейке *С14* вычислите сумму по столбцу *Площадь*.
- 6. Используя кнопку *Автосумма:* в ячейке *D14* вычислите сумму по столбцу *Население (тыс. чел.)*.
- 7. Для каждой страны вычислим: плотность населения (чел/км<sup>2)</sup> и долю (в %) от всего населения Земли.

В ячейку *Е3* введите формулу определения плотности населения: =С3/D3

Скопируйте формулу в остальные ячейки этого столбца: активизируйте ячейку *E3*, зацепите мышью правый нижний угол рамки и протащите по ячейкам столбца *Е* до ячейки *Е13*. Во всех ячейках появятся значения плотности населения для каждой страны.

При вычислении долей (в %) используйте формулу, содержащую в качестве делителя *абсолютный адрес ячейки* с числом, обозначающим суммарное количество населения Земли – это ячейка *D15*.

- 8. Используя кнопку *Вставка функции* и функцию *СРЗНАЧ***,** в ячейке *Е14* вычислите среднюю плотность населения.
- 9. В ячейке *F14* подсчитайте, сколько процентов населения Земли составляет население всех стран, приведенных в таблице.
- 10. С помощью кнопки *Уменьшить разрядность* уменьшите разрядность вычисленных значений и установите точность - *1 десятичный знак после запятой*.
- 11. С помощью команды *Формат ►Строка ►Скрыть* скройте (временно удалите из таблицы) строки *14* и *15*.
- 12. Выделите созданную таблицу и скопируйте ее на *Лист2.*
- 13. В исходном экземпляре таблицы выделите две строки, находящиеся выше и ниже скрытых строк, и восстановите строки с помощью команды *Формат ►Строка ►Отобразить*.
- 14. Переименуйте *Лист2* в лист *Диаграммы***.**
- 15. На листе *Диаграммы* выделите в таблице столбцы с названиями стран и численностью населения.
- 16. С помощью кнопки *Мастер диаграмм* постройте диаграмму по данным выделенных столбцов, задайте параметры диаграммы (см. рис.2)

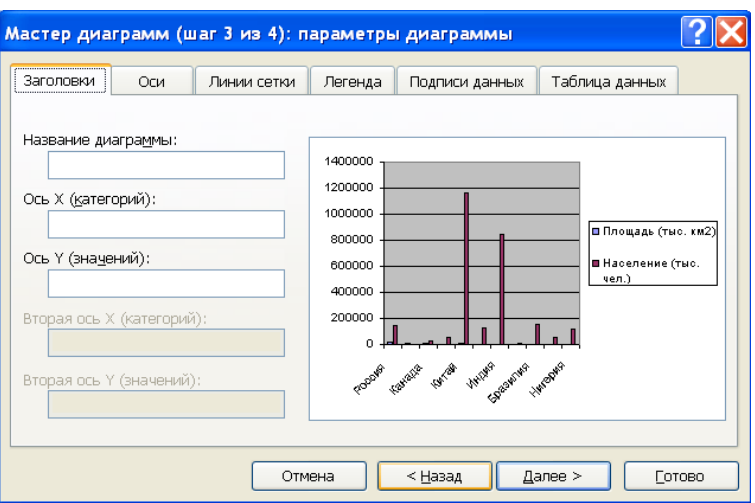

*Рис.2 Диалоговое окно Параметры диаграммы*

### 17. Сохраните рабочую книгу в собственном каталоге.

- 1. Что означает термин Легенда?
- 2. Приведите пример одномерной диаграммы.
- 3. Что означает запись \$A1?
- 4. Поясните назначение Мастера функций.
- 5. Что означает термин Формат ячейки?

## Лабораторная работа №3 Применение средств автоматизации ввода.

Цель. Подготовить рабочую книгу к вводу данных. Научиться использовать средства автоматической проверки вводимых данных, что гарантирует соответствие введённых данных определённым условиям; научиться новому способу ввода данных при наличии ограничений.

#### Норма времени: 2 часа.

Задача. Курсы иностранного языка, имеющие отделения в Северной, Южной и Западной части города, приглашают слушателей. Количество уровней обучения - 8. По результатам тестирования слушатель может начать обучение с любого уровня и продолжать желаемое количество уровней. Стоимость одного уровня обучения для всех отделений составляет 100 у.е., но может потенциально измениться. Слушатель заполняет следующую анкету:

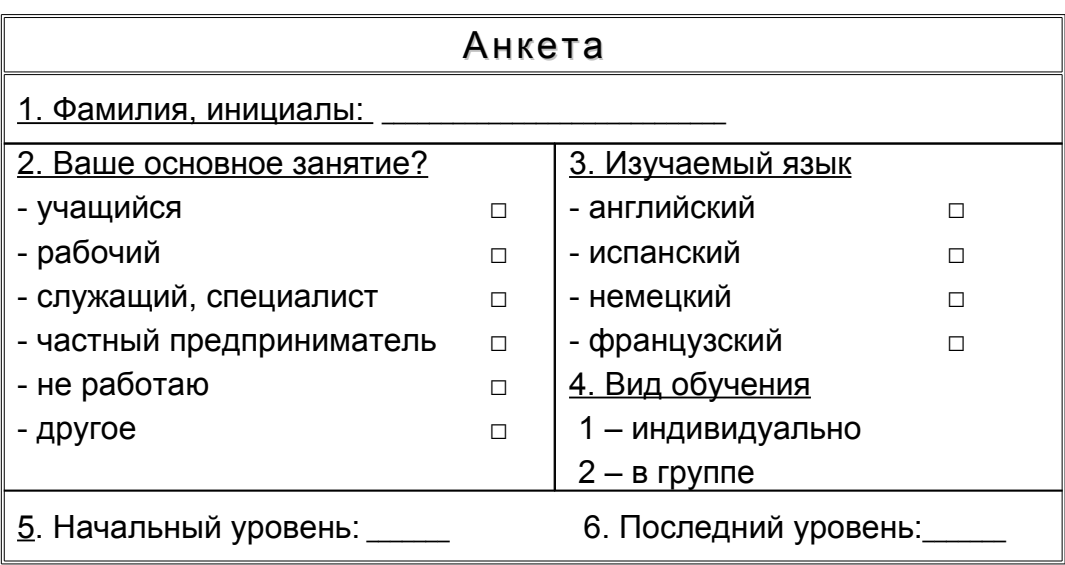

Составить программу учёта слушателей по отделениям. Учёт по каждому отделению вести на отдельном листе. При вводе анкетных данных предусмотреть автоматический ввод данных и их проверку.

### Порядок действий:

Правила, используемые для подтверждения правильности ввода, должны быть выработаны заранее, до того как начат реальный ввод данных.

Выполнить дополнительную операцию по настройке условий правильности ввода необходимо при подготовке рабочей книги к вводу данных. Выделив область рабочего листа, предназначенную для ввода данных определенного типа, дайте команду Данные • Проверка.

Условия, накладываемые на вводимые значения, задаются на вкладке Параметры диалогового окна Проверка вводимых значений. Если в выбранные ячейки разрешен ввод только значений из определенного набора, следует создать где-либо на рабочем листе список допустимых вариантов, а затем выбрать в раскрывающемся списке Тип данных пункт Список и указать диапазон ячеек, содержащих список, в поле Источник.

В дальнейшем при попытке ввести какие-либо данные в данную ячейку, рядом с ней появится раскрывающая кнопка, позволяющая открыть список допустимых значений. Возможность ввести некорректные данные в этом случае отсутствует физически.

Другие пункты списка Тип данных позволяют выбрать другие типы данных и задать для них соответствующие ограничения. Способы задания ограничений зависят от того, какие именно данные должны быть помещены в ячейку.

Специально для тех случаев, когда данные в электронную таблицу вводит не тот, кто ее создал, предусмотрены дополнительные меры управления вводом. Так, чтобы пояснить, что именно должно содержаться в данной ячейке, можно задать параметры диалогового окна (заголовок и текст), автоматически открываемого, когда данная ячейка становится текущей. Для этого служит вкладка Сообщение для ввода. Эта настройка самостоятельна по отношению к средствам подтверждения правильности ввода и может применяться, даже если никаких ограничений не задано.

Способ уведомления о нарушении правил ввода задается на вкладке Сообщение об ошибке. Здесь описывается вид появляющегося диалогового окна, если введенные данные не удовлетворяют заданным условиям.

#### Настройка режима проверки вводимых данных.

- 1. Запустите программу Excel (Пуск > Программы > Microsoft Excel).
- 2. Создайте (Файл ► Создать) новую рабочую книгу. Сохраните её в собственном каталоге.
- 3. В ячейки А1-Н1 введите заголовки столбцов (см. рис.3).

|   | Nº | Фамилия.<br>инициалы | Род<br>Занятий | Язык | Вид<br>обучения уровень | Нач. | Кон.<br>Уровень | Стоимость |
|---|----|----------------------|----------------|------|-------------------------|------|-----------------|-----------|
|   |    |                      |                |      |                         |      |                 |           |
| ຳ |    |                      |                |      |                         |      |                 |           |

Рис.3 Заголовки к столбцам таблицы.

4. В ячейки К1-К6 введите список основных видов занятий, в ячейки L1-L4 - список языков. В ячейку М1 введите стоимость одного уровня обучения (см. рис.4).

|                |                   |                       | м   |  |
|----------------|-------------------|-----------------------|-----|--|
|                |                   |                       |     |  |
|                |                   | учащийся английский   | 100 |  |
| $\overline{2}$ |                   | рабочий испанский     |     |  |
| 3              | служащий немецкий |                       |     |  |
| 4              |                   | предприни французский |     |  |
| 5              | другое            |                       |     |  |
| 6              | не работаю        |                       |     |  |
|                |                   |                       |     |  |

*Рис.4 Списки и стоимость одного уровня*

5. Зададим параметры проверки вводимых значений для столбца С:

Выделите все ячейки в столбце *С*, кроме заголовка столбца. Введите команду *Данные ►Проверка*. В раскрывающемся списке *Тип данных* выберите вариант *Список*. Переключитесь на поле *Источник* и введите (или выберите диапазон *K1:K6*). Если диапазон выбран, ссылка автоматически берётся как абсолютная. После этого щёлкните на кнопке *ОК*(см. рис.5).

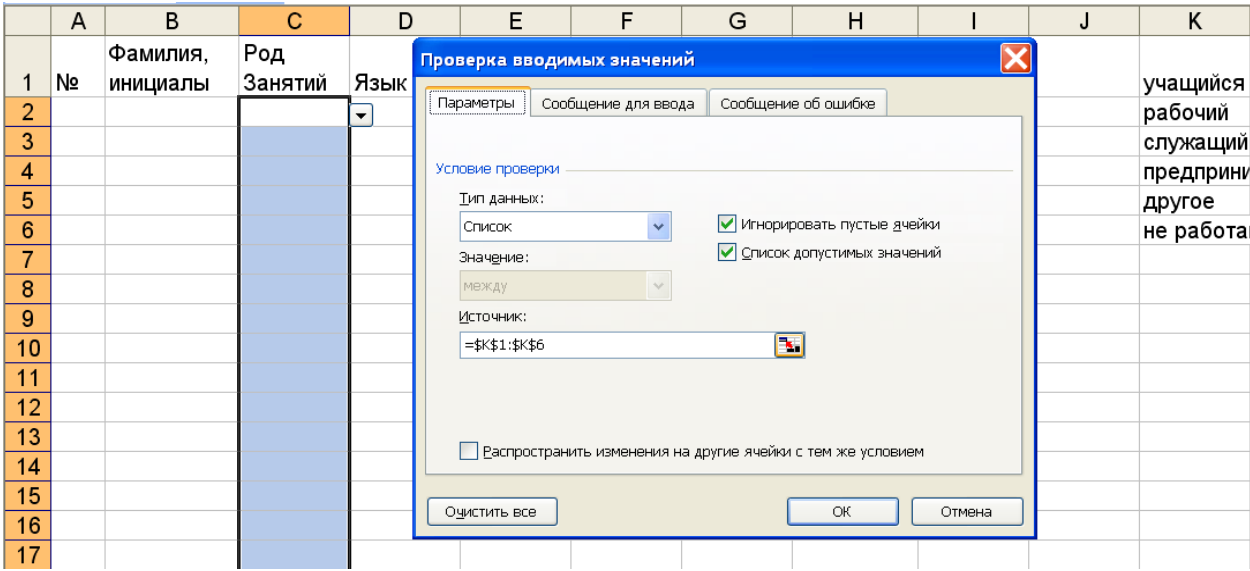

*Рис.5 Настройка ввода данных из списка значений*

Сделайте текущей любую ячейку в столбце *С*. Убедитесь, что ввести в неё произвольное значение, отсутствующее в списке, теперь невозможно. Щёлкните на раскрывающей кнопке, чтобы выбрать допустимое значение из списка (см. рис.6).

|                |    | C2       | £                   |   |      |
|----------------|----|----------|---------------------|---|------|
|                | А  | B        | С                   | D |      |
|                |    | Фамилия, | Poð                 |   | Язык |
| 1              | N2 | инициалы | Занятий             |   |      |
| $\overline{a}$ |    |          |                     |   |      |
| $\frac{1}{3}$  | 2  |          | учащийся            |   |      |
| 4              | 3  |          | рабочий<br>служащий |   |      |
| $\overline{5}$ | 4  |          | предприниматель     |   |      |
| 6              | 5  |          | другое              |   |      |
|                | 6  |          | не работаю          |   |      |

*Рис.6 Ввод данных из списка значений*

- 6. Аналогичным образом задайте параметры проверки вводимых значений для столбца D. В поле Источник необходимо указать диапазон L1:L4.
- 7. Зададим параметры проверки вводимых значений, сообщение для ввода и сообщение об ошибке для столбца Е:

Выделите все ячейки в столбце Е, кроме заголовка столбца. Введите команду Данные  $\triangleright$  Проверка. В поле Тип данных выберите вариант Целое число. В полях Минимум и Максимум укажите, соответственно, значения 1 и 2 (см. рис. 7). Перейдите на вкладку Сообщение для ввода и введите текст сообщения. Перейдите на вкладку Сообщение об ошибке и введите текст сообщения (см. рис.8). Щёлкните на кнопке ОК.

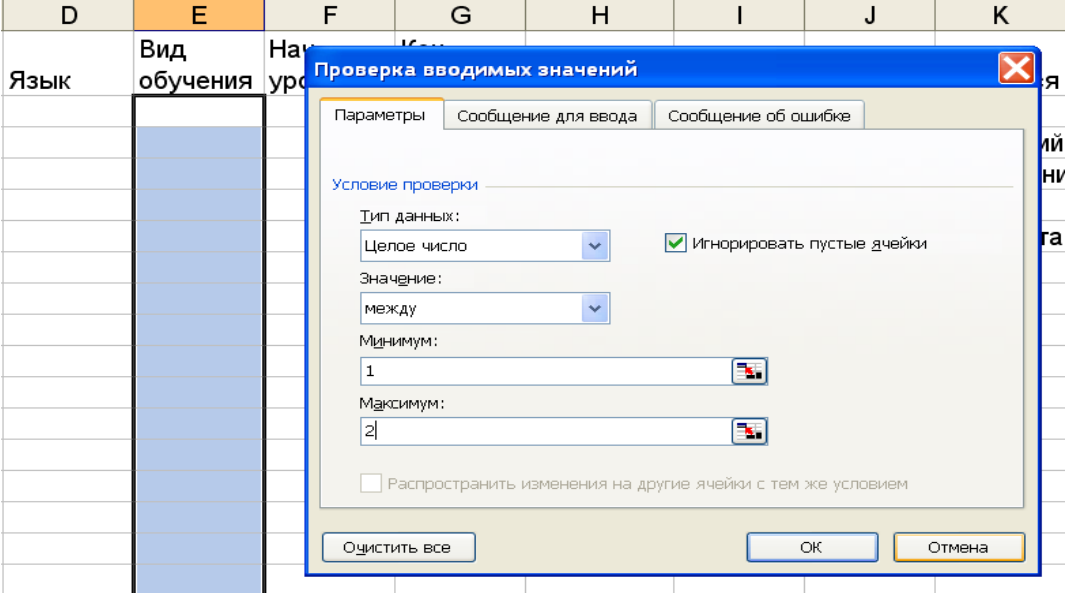

Рис. 7 Ограничения на значения данных

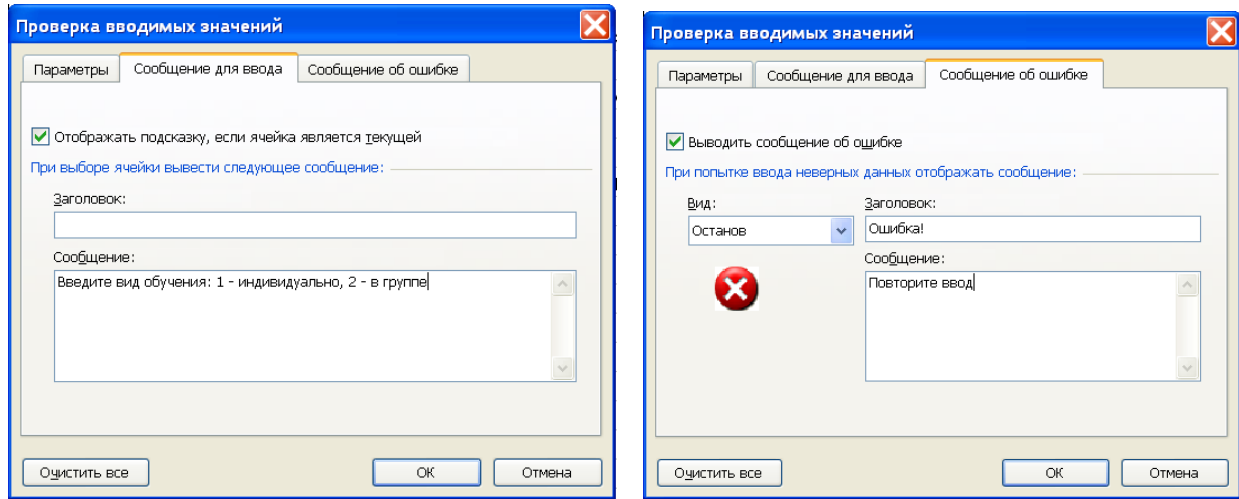

Рис.8 Сообщение для ввода и сообщение об ошибке

Попробуйте ввести недопустимое значение (текстовое или выходящее за пределы заданного интервала) в ячейку столбца Е. Убедитесь, что это также невозможно.

- 8. Аналогичным образом задайте параметры проверки вводимых значений, сообщение для ввода и сообщение об ошибке для столбца F (начальный уровень обучения – целое число от 1 до 8). Текст сообщений придумайте сами.
- 9. Зададим параметры проверки вводимых значений, сообщение для ввода и сообщение об ошибке для столбца G (конечный уровень). При вводе данных введённое значение не должно быть меньше значения начального уровня в столбце F и больше 8:

Выделите ячейку G2. Дайте команду Данные ► Проверка. В поле Тип данных выберите вариант Целое число. В полях Минимум и Максимум укажите, соответственно, значения 1 и =F2 (см. рис.9). Задайте сообщение для ввода и сообщение об ошибке. Текст сообщений придумайте сами.

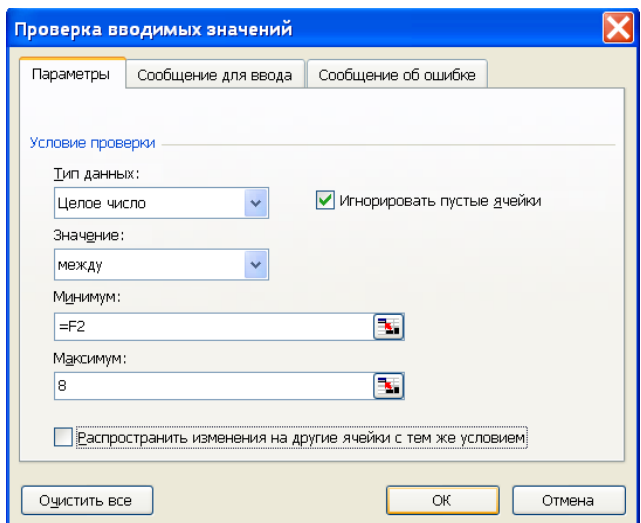

Рис.9 Ограничения на значения в ячейке G2

Выделите все ячейки в столбце G, кроме заголовка столбца. Введите команду Данные  $\triangleright$  Проверка. В окне выведенного сообщения нажмите кнопку Да (см. рис.10).

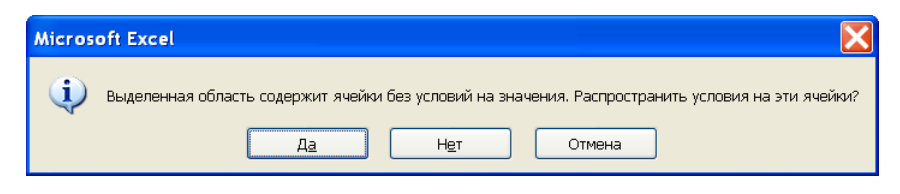

Рис. 10 Копирование условия на ячейки столбца G

Убедитесь, что каждая ячейка столбца в параметрах проверки вводимых значений в поле Минимум имеет адрес соседней ячейки столбца F, где находится уже введённый начальный уровень.

10. Для каждого слушателя определим стоимость обучения на курсах, учитывая количество уровней обучения и то, что индивидуальное обучение (значение 1 в столбце  $E$ ) стоит в 3 раза дороже, чем в группе (значение 2 в столбце  $E$ ):

В ячейку Н2 с помощью Мастера функций введём формулу вычисления стоимости. Запустите Мастера функций, в окне категории функций выберите вариант Логические; в списке функций - Если. Заполните соответствующие поля (см. рис.11). Обратите внимание, что адрес ячейки M1 - абсолютный, т. к. стоимость одного уровня обучения одинакова для всех слушателей. Скопируйте с помощью маркера заполнения формулу из ячейки Н2 во все ячейки столбца Н.

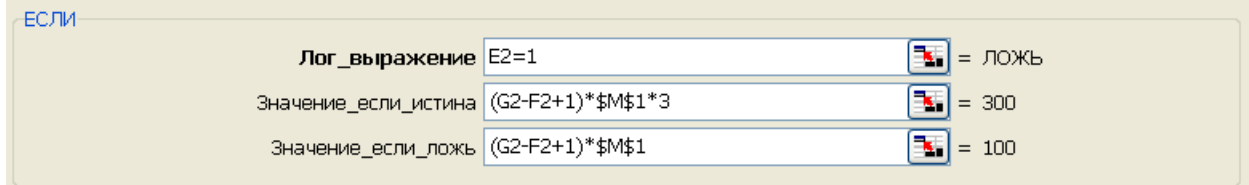

Рис.11 Заполнение полей функции Если для ввода формулы в ячейку Н2 с помощью мастера функций

11. Сохраните изменения в рабочей книге.

- $1<sub>1</sub>$ Когда ДОЛЖНЫ быть заданы ограничения, используемые ДЛЯ подтверждения правильности ввода?
- С помощью какой команды задаются условия, накладываемые на  $2<sup>1</sup>$ вводимые значения?
- Какой тип данных используется при задании параметров проверки  $3.$ вводимых значений, если в выбранные ячейки разрешен ввод только значений из определенного набора?
- Как задается сообщение об ошибке?  $4.$
- $5<sub>1</sub>$ Какие предусмотрены дополнительные меры управления вводом?

## **Лабораторная работа №4 Форматирование рабочего листа.**

**Цель.** Научиться устанавливать различные форматы для групп ячеек, скрывать столбцы, условно форматировать документ и распространять условное форматирование одной ячейки на целый диапазон.

#### **Норма времени:** 1 час

#### **Порядок действий:**

- 1. Запустите программу *Excel (Пуск ► Программы ► Microsoft Excel).*
- 2. Откройте рабочую книгу, созданную в предыдущей лабораторной работе.
- 3. Отформатируем строку заголовка.

Выделите методом протягивания первую строку до столбца *Н* и дайте команду *Формат ► Ячейки*. На вкладке *Выравнивание* установите *выравнивание* и *отображение* (см. рис.7). На вкладке *Шрифт* задайте *размер шрифта* и *начертание*. На вкладке *Граница* и *Вид* установите *границы* и выберите вид *заливки* для строки заголовка.

4. Для ячеек столбца *Н* установим денежный формат.

Выделите методом протягивания ячейки столбца *Н* и дайте команду *Формат ► Ячейки*. На вкладке *Число* установить *денежный* формат с обозначением денежной единицы и числа десятичных знаков (см. рис.12).

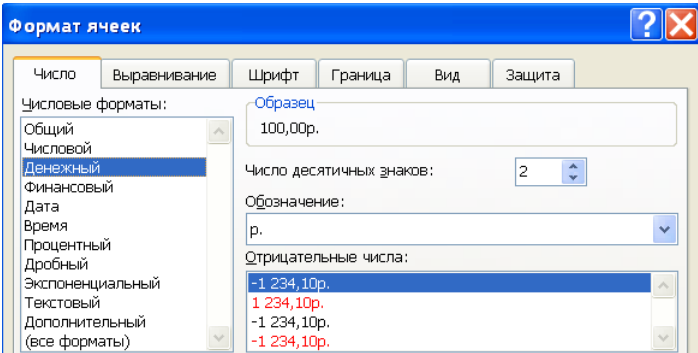

*Рис.12 Форматирование столбца H*

5. Чтобы стоимость обучения выводилась только после того, как введены значения в столбцах *E*, *F* и *G* (анкетные данные), установим *Условное форматирование* для ячеек столбца *Н*: если значение хотя бы одной из ячеек столбцов *E*, *F* и *G* не введено (равно *0*), то цвет шрифта выберем *белый*.

Выделите ячейку *Н2* и дайте команду *Формат ► Условное форматирование*. В раскрывающемся списке на панели выберите вариант *формула*. В окно для ввода формулы введите формулу (см. рис.13). Нажав кнопку *Формат* на вкладке *Шрифт* задайте *цвет*: *белый*. С помощью кнопки *формат по образцу*: скопируйте формат ячейки *Н2* на все ячейки столбца *Н.*

*2005 ГУУ. Дисциплина «Компьютерная подготовка» Комплект лабораторных работ по теме «Табличные процессоры»*

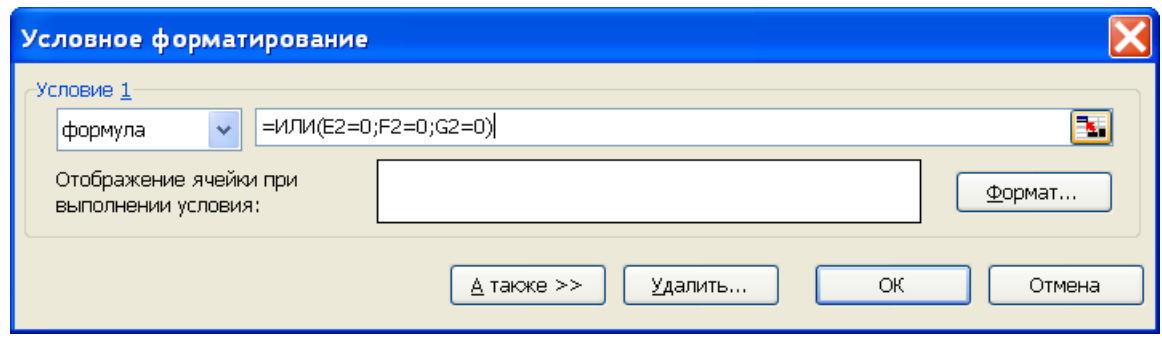

*Рис. 13 Условное форматирование ячейки H2*

6. Скроем столбцы *K*, *L* и *M*:

Выделите столбцы *K*, *L* и *M*. Дайте команду *Формат ►Столбец ►Скрыть* (рис 14).

|                | ■ Microsoft Excel - Книга1                                                           |         |        |                                                    |         |         |           |  |  |   |  |  |  |
|----------------|--------------------------------------------------------------------------------------|---------|--------|----------------------------------------------------|---------|---------|-----------|--|--|---|--|--|--|
| 《国】            | Файл<br>Правка Вид Вставка Формат Сервис Данные Окно Справка                         |         |        |                                                    |         |         |           |  |  |   |  |  |  |
|                | <b>: D B B B B Q サ B &amp; B B - イ - - - - 8 Σ - A X   B + 100% - 0 -</b>            |         |        |                                                    |         |         |           |  |  |   |  |  |  |
|                | : Arial Cyr<br>▼ 10 ▼   Ж K Ч   青   青   喜   雪   雪 % 000 % 2%   建 年   田 ▼ 少 ▼ A ▼   _ |         |        |                                                    |         |         |           |  |  |   |  |  |  |
|                | H2                                                                                   |         |        | 5 = ЕСЛИ(E2=1;(G2-F2+1)*\$M\$1*3;(G2-F2+1)*\$M\$1) |         |         |           |  |  |   |  |  |  |
|                | B                                                                                    | С       | $\Box$ | F                                                  | F       | G       | H         |  |  | N |  |  |  |
|                | Фамилия.                                                                             | Poð     | Язык   | <b>Buð</b>                                         | Hay.    | Кон.    | Стоимость |  |  |   |  |  |  |
|                | инициалы $\vert$                                                                     | Занятий |        | обучения                                           | уровень | Уровень |           |  |  |   |  |  |  |
| $\overline{2}$ |                                                                                      |         |        |                                                    |         |         |           |  |  |   |  |  |  |
| 3              |                                                                                      |         |        |                                                    |         |         | 100,00p   |  |  |   |  |  |  |
| 4              |                                                                                      |         |        |                                                    |         |         | 100,00p.  |  |  |   |  |  |  |

*Рис. 14 Конечный вид рабочего листа. Видны значения в столбце H, которые не будет видно, если столбец не выделен. Столбцы K*, *L* и *M скрыты.*

7. Скопируем пустой рабочий лист на 2 рабочих листа. Переименуем рабочие листы:

Выделите весь рабочий лист (щёлкните мышью в левом верхнем углу листа) и скопируйте его на рабочие листы *Лист2* и *Лист3*. Дважды щёлкнув мышью на ярлыке листа переименуйте листы. Дайте им названия Север, Юг, Запад.

8. Заполните все рабочие листы произвольными данными (не менее 30 строк). При заполнении убедитесь, что выводятся сообщения для ввода данных и сообщения об ошибке. Также убедитесь, что пока в строку не будут введены все данные, значение стоимости не выводится (см. рис.15).

|                 | А              | B                               |                | D            |          | F              |         | G         | Н          |
|-----------------|----------------|---------------------------------|----------------|--------------|----------|----------------|---------|-----------|------------|
|                 |                | Фамилия,<br>Род Занятий<br>Язык |                |              | Buð      | Hay.           | Кон.    | Стоимость |            |
|                 | N <sub>2</sub> | инициалы                        |                |              | обучения |                | уровень | Уровень   |            |
| $\overline{2}$  |                | Малышева Л. Н.                  | служащий.      | испанский    |          |                | 3       | 6         | 1 200,00p. |
| 3               |                | 2 Шевченко М. О.                | служащий       | французски 3 |          |                |         |           |            |
| $\overline{4}$  |                |                                 |                |              |          | Введите вид    |         |           |            |
| 5               |                | Ошибка!                         |                |              |          | обучения: 1 -  |         |           |            |
| 6               | 5              |                                 |                |              |          | индивидуально, |         |           |            |
| <sup>-</sup>    | 6              |                                 | Повторите ввод |              |          | $2 - B$ группе |         |           |            |
| 8               |                |                                 |                |              |          |                |         |           |            |
| $\mathcal{G}$   | 8              |                                 | Повторить      | Отмена       |          |                |         |           |            |
| 10 <sup>°</sup> | 9              |                                 |                |              |          |                |         |           |            |

*Рис. 15 Ввод данных в ячейки рабочего листа.*

9. Сохраните рабочую книгу.

- 1. Что такое *Условное форматирование*?
- 2. Как выделить весь рабочий лист?
- 3. Чем *Денежный* формат отличается от *Финансового*?
- 4. Можно ли в *Условном форматировании* использовать формулы?
- 5. Как скопировать формат ячейки?

## **Лабораторная работа №5 Фильтры, Сортировка, Подведение Итогов.**

**Цель.** Научиться выполнять операции фильтрации по какому-либо признаку, сортировки и подводить промежуточные итоги.

#### **Норма времени:** 1 час.

#### **Порядок действий:**

1. Откройте рабочую книгу, созданную на предыдущих лабораторных работах.

#### **Фильтры**

2. Оставим на экране учащихся, изучающих английский язык с 4-го уровня:

Выберите ячейку внутри фильтруемого списка или выделите его целиком. Дайте команду *Данные ► Фильтр ► Автофильтр***.** В результате ячейки с названиями полей превратятся в раскрывающиеся списки. В столбце *С* в раскрывающемся списке выберите *учащийся*; в столбце *D* в раскрывающемся списке выберите *английский*; в столбце *F* в раскрывающемся списке выберите *(Условие)*, в окне *Пользовательский фильтр* задайте условие *Нач. уровень больше 4* (см. рис.15).

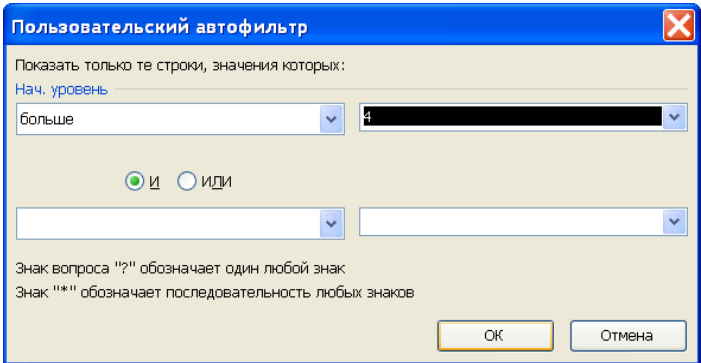

*Рис.15 Задание пользовательского автофильтра*

3. Чтобы отменить *Автофильтр* дайте команду *Данные ► Фильтр* и снимите флажок *Автофильтр*.

#### **Сортировка.**

- 4. Скопируйте рабочий лист *Запад* на новый лист. Дайте ему имя *Итоги*.
- 5. Отсортируем слушателей по изучаемым языкам:

Выделите ячейку внутри сортируемого списка или выделите его целиком. Выберите команду *Данные ► Сортировка*. На экране отобразится диалоговое окно *Сортировка диапазона.* Установите в списках *Сортировать по* вариант *Язык.* Переключатель *по возрастанию*, расположенный рядом со списком, определит порядок сортировки. Нажмите кнопку *ОК*. Убедитесь, что строки таблицы отсортированы по изучаемым языкам.

#### **Подведение Итогов.**

6. На листе *Итоги* определим для каждого изучаемого языка количество слушателей:

Удалите условное форматирование для ячеек столбца *H*: Выделите столбец *H* и дайте команду *Формат ►Условное форматирование*. В диалоговом окне *Условное форматирование* удалите условия (см. рис. 16).

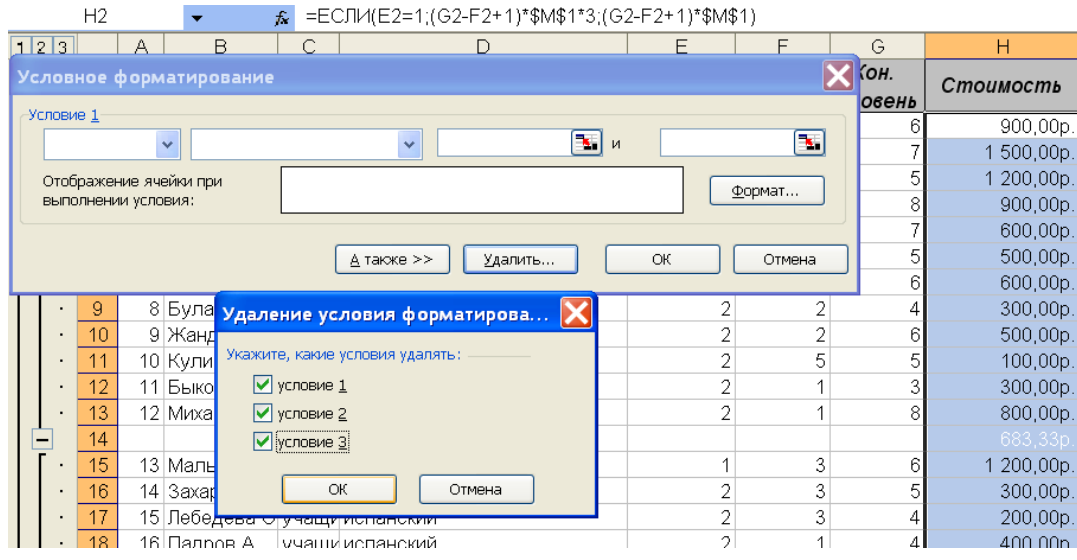

*Рис.16 Удаление условия форматирования*

Прежде чем подводить промежуточные итоги, убедитесь, что данные отсортированы по тем параметрам, по которым будут подводиться итоги; в нашем случае – по изучаемому языку.

Выделите ячейку списка, а затем выберите команду *Данные ► Итоги*. На экране появится окно Промежуточные итоги. Укажите, как группировать данные, выбрав значение *Язык* в списке *При каждом изменении в*. Из списка *Операция* выберите операцию, выполняемую над данными: *Количество*. Установите флажки *Заменить текущие итоги* и *Итоги под данными* (см. рис.17). Нажмите кнопку *ОК*.

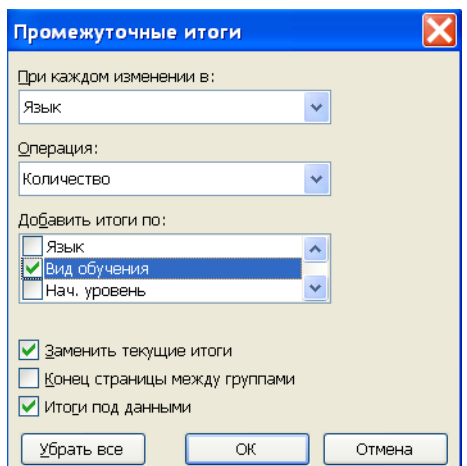

*Рис.17 Установка параметров подведения промежуточных итогов.*

7. Изучите полученный результат. Убедитесь, что в таблицу вставлены строки с промежуточными и общими итогами. Сохраните рабочую книгу.

- 1. При применении *Автофильтра* удаляются ли строки с информацией, не удовлетворяющей выбранным критериям фильтрации?
- 2. Как установить *Пользовательский автофильтр*?
- 3. Сколько ключей можно задать в качестве ключей сортировки?
- 4. Как необходимо преобразовать исходную таблицу, прежде чем подводить промежуточные итоги?
- 5. Где задаётся критерий, по которому подводятся итоги?

## **Лабораторная работа №6 Построение сводной таблицы.**

**Цель.** Научиться создавать сводные таблицы для получения итоговых сведений на основе содержимого; выяснить, исходя из каких данных, получен элемент сводной таблицы; научиться фильтровать данные сводной таблицы и динамически перестраивать сводную таблицу.

### **Норма времени:** 1 час.

### **Порядок действий:**

- 1. Откройте рабочую книгу, созданную на предыдущих лабораторных работах. Перейдите на рабочий лист *Запад*.
- 2. Для каждого языка определим количество слушателей, изучающих каждый язык отдельно для индивидуального и группового обучения:

Сделайте текущей ячейку в пределах рабочего листа. Дайте команду *Данные ►Сводная таблица.*

Убедитесь, что установлены переключатели *в списке или базе данных Microsoft Excel* и сводная таблица. Щёлкните на кнопке *Далее*.

Убедитесь, что диапазон данных выбран правильно (см. рис.18). Щёлкните на кнопке *Далее*.

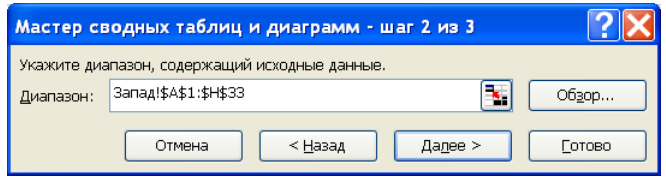

*Рис.18 Выбор диапазона для сводной таблицы*

Убедитесь, что установлен переключатель *Новый лист*. Щёлкните на кнопке *Макет*.

Перетащите кнопки в соответствующие области макета сводной таблицы: кнопку *Язык* – в область *Строка*, кнопку *Вид обучения* – в область *Столбец*, кнопку *Стоимость* – в область *Данные*. Кнопка в области *Данные* будет иметь вид *Сумма по полю Стоимость*.

Дважды щёлкнете на кнопке *Сумма по полю Стоимость,* и в диалоговом окне *Вычисление поля сводной таблицы* измените *операцию* на *Количество*.

Дважды щёлкнете на кнопке *ОК* (см. рис.19).

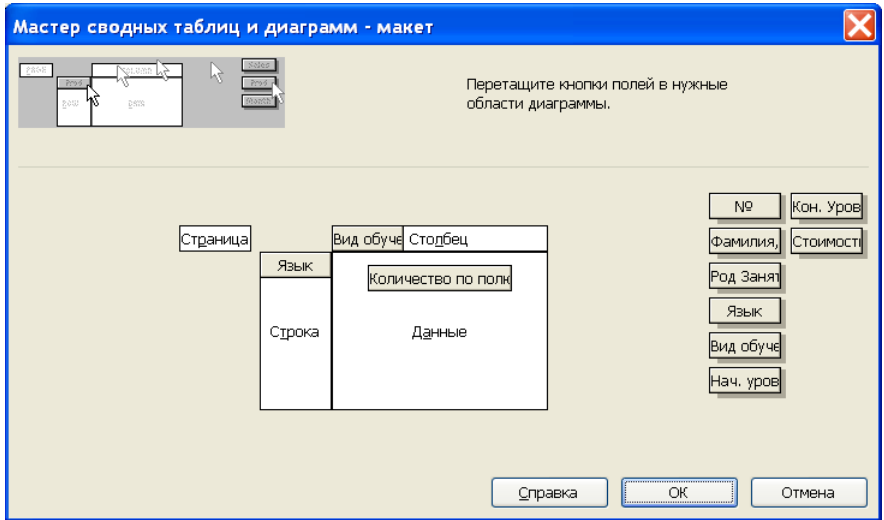

*Рис.19 Создание макета сводной таблицы*

Щёлкните на кнопке *Параметры*. В поле *Имя* введите текст Количество слушателей. Щёлкните на кнопке *ОК*. Щёлкните на кнопке *Готово*.

- 3. Переименуйте рабочий лист. Дайте ему имя Сводная таблица.
- 4. Посмотрите на готовую сводную таблицу. Дважды щёлкните на любой из ячеек сводной таблицы, чтобы увидеть на новом рабочем листе записи, на основе которых сформированы данные в этой ячейке. Раскрывающие кнопки рядом с именами полей таблицы позволяют выполнить сортировку по соответствующему полю.
- 5. Перетащите кнопку *Язык* в область *Столбец*, а кнопку *Вид обучения* в область *Строка*. Сводная таблица автоматически перестроится в соответствии с новой структурой.
- 6. Сохраните рабочую книгу.

- 1. Что такое *сводная таблица*?
- 2. Что такое *Макет* сводной таблицы?
- 3. Назовите области *Макета* сводной таблицы.
- 4. Как изменить операцию для *вычисления поля сводной таблицы*?
- 5. Можно ли перестроить имеющуюся сводную таблицу в соответствии с заданной новой структурой?

## **Лабораторная работа №7 Построение графиков. Прогнозирование.**

**Цель.** Научиться строить графики на основе данных, содержащихся на рабочем листе, настраивать формат диаграммы, задавать отображаемые данные и оформлять получающуюся диаграмму, научиться изменять формат готовой диаграммы.; используя линию тренда в диаграмме получить прогноз на несколько шагов вперёд.

**Задача.** Имеются значения курсов валют за период с 1 ноября по 24 ноября. Построить графики зависимости курсов валют. Спрогнозировать значение курса евро на 29 ноября.

**Норма времени:** 2 часа.

### **Порядок действий:**

- 1. Запустите программу *Excel (Пуск ► Программы ► Microsoft Excel)*.
- 2. Создайте (*Файл ► Создать*) новую рабочую книгу. Сохраните её в собственном каталоге.
- 3. Переименуйте рабочий Лист1 как *Данные*.
- 4. Создадим таблицу Курс валют, изображённую на рисунке 20:

Введите и отформатируйте заголовки столбцов *А*, *В*, *С, D*. Установите числовой формат даты для ячеек столбца *А***,** *денежный формат* с обозначением *р*. и *числом десятичных знаков после запятой*: 2 для ячеек столбцов *В* и *С*, числовой формат с *числом десятичных знаков после запятой*: 3 для ячеек столбца *D* (см. рис.20).

|                      |          | Е             |                   |               |  |
|----------------------|----------|---------------|-------------------|---------------|--|
|                      | Дата     | ,Курс доппара | <b> Курс евро</b> | евро / доллар |  |
|                      | .11.2004 | 28,67p.       | 36,70p.           | 280           |  |
| $\overline{a}$<br>ر، |          |               |                   |               |  |
|                      |          |               |                   |               |  |

*Рис.20 Таблица Курс валют*

5. Заполним рабочий лист данными:

В ячейки *А2* введите дату *01.11*. С помощью *автозаполнения* заполните датами ячейки с *А3* по *А25*. В столбец В, начиная с ячейки *В2* по *В25*, введите значения курса доллара за каждую дату. В столбец *С*, начиная с ячейки *С2* по *С25*, введите значения курса евро за каждую дату. В столбце *D* вычислите отношение курса евро к курсу доллара.

6. Построим графики для курсов валют:

Выделите все заполненные ячейки столбцов *А*, *В*, *С*.

Щелкните на кнопке *Мастер диаграмм* на панели инструментов *Стандартная*. В списке *Тип* выберите пункт *Точечная* (для отображения графика, заданного парами значений). В палитре *Вид* выберите средний пункт в первом столбце (маркеры, соединенные гладкими кривыми). Щелкните на кнопке *Далее***.**

Так как диапазон ячеек был выделен заранее, мастер диаграмм автоматически определяет расположение рядов данных. Убедитесь, что данные на диаграмме выбраны правильно. Щелкните на кнопке *Далее*.

Выберите вкладку *Заголовки*. Введите в поле *Название диаграммы* заголовок Динамика курсов. Введите название оси категорий – Даты (см. рис.21). Щелкните на кнопке *Далее*.

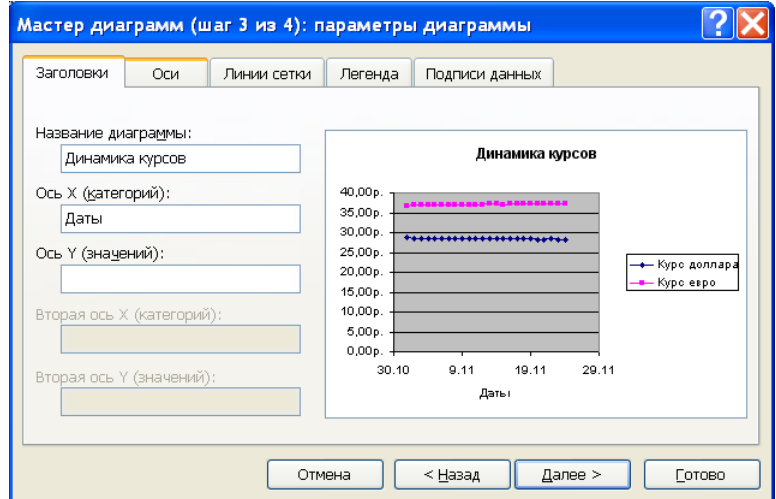

*Рис.21 Ввод параметров диаграммы*

Установите переключатель *Отдельном*. По желанию, задайте произвольное имя добавляемого рабочего листа. Щелкните на кнопке *Готово*.

Убедитесь, что диаграмма построена и внедрена в новый рабочий лист.

7. Изменим вид построенных графиков:

Щелкните на оси значений и дайте команду *Формат оси*. На вкладке *Шкала* измените параметры для шкалы значений (см. рис.22).

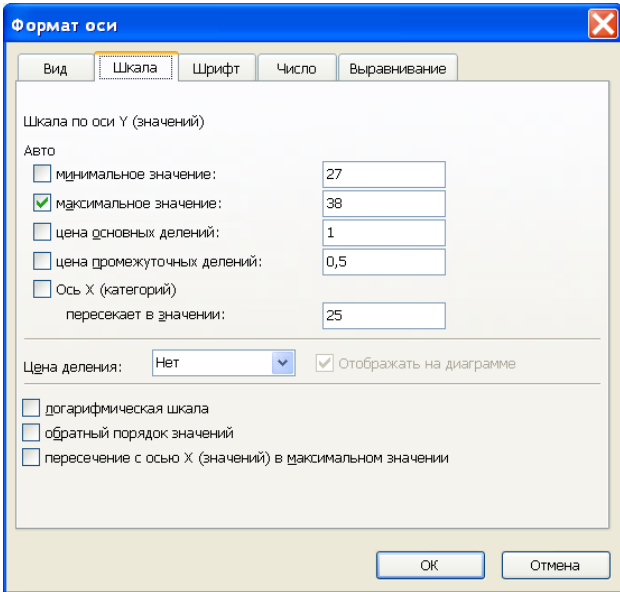

*Рис.22 Изменение формата Оси значений*

Щелкните на построенной кривой, чтобы выделить ряд данных. Дайте команду *Формат рядов данных*. Откройте вкладку *Вид*. На панели *Линия* откройте палитру *Цвет* и выберите цвет по своему усмотрению. В списке *Тип линии* выберите линию. На панели *Маркер* выберите в списке *Тип маркера* маркер. В палитре *Цвет* выберите цвет. Щелкните на кнопке *ОК* и посмотрите, как изменился вид графика.

8. Используя линию тренда, спрогнозируем значение курса евро на 29 ноября: Линии тренда графически отображают тенденции данных. Продлевая линию тренда в диаграмме за пределы реальных данных можно предсказать будущие значения. Щелкните на графике *Курс евро*, чтобы выделить ряд данных. Дайте команду *Добавить линию тренда*. На вкладке *Тип* выберите *Линейную аппроксимацию*, на вкладке *Параметры* задайте *прогноз вперёд на*: *5 единиц*; установите флажки *показывать уравнение на диаграмме* и *(R^2)* (см. рис. 23).

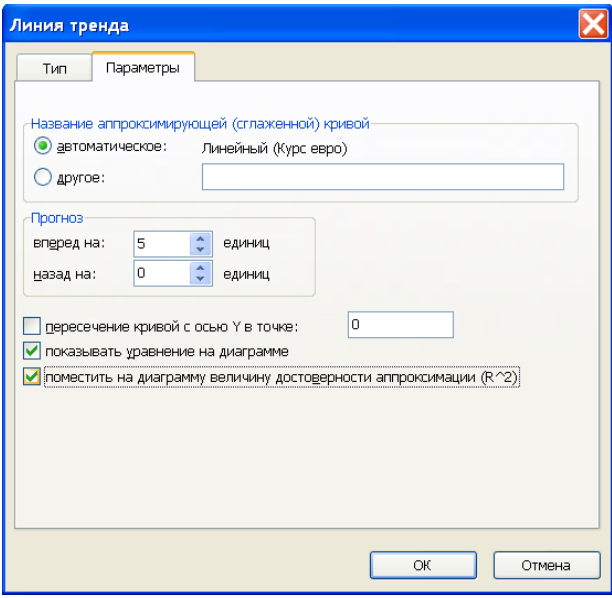

*Рис.23 Добавление линии тренда.*

Щелкните на кнопке *ОК* и посмотрите, как изменился вид графика. Изучите величину достоверности аппроксимации *R^2*. Определите значение курса евро на 29 ноября (см. рис.24).

*2005 ГУУ. Дисциплина «Компьютерная подготовка» Комплект лабораторных работ по теме «Табличные процессоры»*

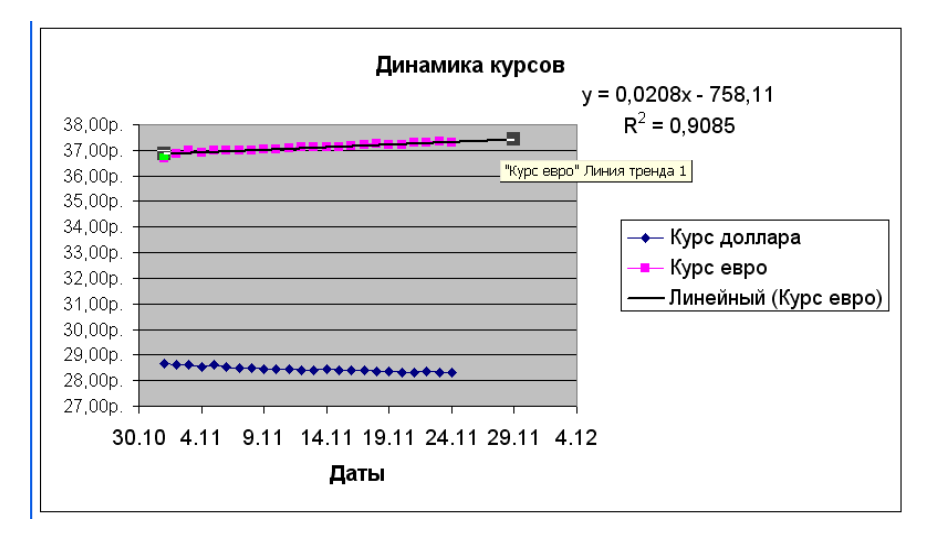

*Рис.24 Окончательный вид графика*

9. Сохраните рабочую книгу.

- 1. Какой *тип диаграммы* отображает график, заданный парами значений?
- 2. Перечислите основные параметры диаграммы.
- 3. Как изменить *цену основных делений* для оси значений?
- 4. Что такое *линия тренда*?
- 5. Можно ли изменить *Тип* линии тренда?

## Лабораторная работа №8 Подбор параметра. Применение таблиц подстановки

Цель. С помощью функции Подбор параметра научиться определять исходные данные на основе итоговых значений; научиться создавать Таблицу подстановки, содержащую значения заданных формул для нужных значений независимой переменной.

### Норма времени: 2 часа.

Задача. Предположим, нам известен размер вклада, который будет помещен на определенный срок под заданный процент. Необходимо установить, во сколько раз увеличится вклад за указанный срок, а также определить сумму выплат в конце периода. Определить размер вклада, исходя из известной суммы выплат. Определить суммы выплат для разных процентных ставок и сроков вклада при условии, что сумма вклада известна.

## Порядок действий:

### Подбор параметра.

- 1. Запустите программу Excel (Пуск > Программы > Microsoft Excel).
- 2. Откройте свою рабочую книгу. Вставьте в неё новый рабочий лист. Переименуйте его КАК Подбор параметра.
- 3. Создайте таблицу следующей структуры:

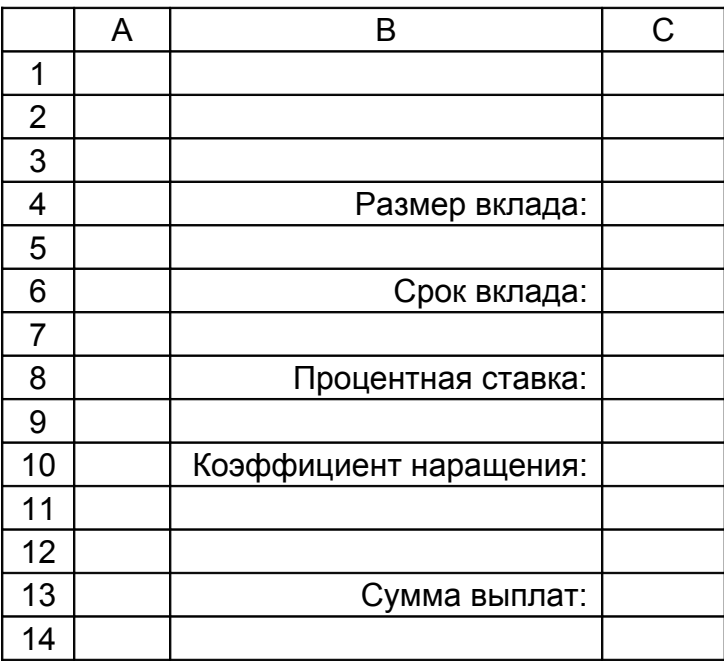

Введите размер вклада (С4), срок вклада (С6) и процентную ставку (С8).

4. Определим сумму выплат в конце периода:

Коэффициент наращения определен в ячейке *С10* с помощью формулы *=(1+С8)^С6*. Сумма выплат вычисляется в ячейке *С13* по формуле: *=С10\*С4*.

При изменении значений размера вклада, срока вклада или процентной ставки изменяется и значение суммы выплат. Пользуясь этой моделью, можно установить, как влияют исходные значения на конечный результат. Задача несколько усложняется при необходимости определить исходные данные на основе суммы выплат. В *Excel* для решения таких задач предназначена функция *Подбора параметра*.

При использовании функции *Подбора параметра* необходимо, чтобы ячейка с *целевым значением* содержала ссылку на ячейку с *изменяемым значением*.

5. Определим размер вклада, исходя из известной суммы выплат:

Выделите ячейку *С13*, отведенную для результата, и дайте команду *Сервис ►Подбор параметра*. Откроется диалоговое окно *Подбор параметра*. Адрес выделенной ячейки будет автоматически вставлен в поле *Установить в ячейке*. Укажите в поле *Значение* целевое значение. Поместите курсор ввода в поле *Изменяя значение ячейки* и выделите ячейку *С4*, после чего адрес выделенной ячейки отобразится в указанном поле (см. рис. 25). Нажмите кнопку *ОК*. Начнется поиск нужного значения. Результат вычисления отобразится в диалоговом окне. После нажатия кнопки *ОК* в диалоговом окне *Результат подбора параметра* вычисленные значения будут вставлены в таблицу.

|                | C <sub>6</sub> | $=$ C4*C10<br>$\equiv$ |            |                    |                         |               |        |   |
|----------------|----------------|------------------------|------------|--------------------|-------------------------|---------------|--------|---|
|                | А              | B                      | c          | D                  | Ε                       | F             | G      | H |
| $\mathbf 1$    |                |                        |            |                    |                         |               |        |   |
| $\overline{2}$ |                |                        |            |                    |                         |               |        |   |
| 3              |                |                        |            |                    |                         |               |        |   |
| $\overline{4}$ |                | Размер вклада          | 150000     |                    |                         |               |        |   |
| 5              |                |                        |            |                    |                         |               |        |   |
| 6              |                | Срок вклада            | 10)        |                    |                         |               |        |   |
| 7              |                |                        |            |                    |                         |               |        |   |
| 8              |                | Процентная ставка      | 5%         |                    |                         |               |        |   |
| $\mathcal{G}$  |                |                        |            |                    |                         |               |        |   |
| 10             |                | Коэффициент наращения  | 1,63       |                    |                         |               |        |   |
| 11             |                |                        |            |                    | Подбор параметра        |               | 2x     |   |
| 12             |                |                        |            |                    | Установить в ячейке:    | C13           |        |   |
| 13             |                | Сумма выплат           | 244334,194 |                    |                         |               | N      |   |
| 14             |                |                        |            | Зна <u>ч</u> ение: |                         | 500000        |        |   |
| 15             |                |                        |            |                    | Изменяя значение ячейки | <b>\$C\$6</b> | N      |   |
| 16             |                |                        |            |                    |                         |               |        |   |
| 17             |                |                        |            |                    | ОК                      |               | Отмена |   |
| 18             |                |                        |            |                    |                         |               |        |   |
| 19             |                |                        |            |                    |                         |               |        |   |

*Рис.25 Диалоговое окно Подбор параметра*

Если поиск нужного значения продолжается слишком долго, прервать его на время можно с помощью кнопки *Пауза*. Кнопка *Шаг* позволяет просмотреть промежуточные результаты вычисления.

#### **Таблицы подстановки.**

С помощью *таблиц подстановки* можно оценить влияние нескольких параметров на некоторую величину. Создавать таблицы подстановки позволяет команда *Данные ► Таблица подстановки*. Перед вызовом команды в рабочем листе следует ввести формулу, отражающую исследуемую зависимость. Если создается таблица для одной переменной, формула должна содержать ссылку на одну ячейку таблицы, в которую при формировании таблицы подстановки будут подставляться значения из списка. Если же создается таблица для двух переменных, формула должна включать ссылки на две ячейки. Исходные значения необходимо вводить в виде списка. Если параметров два, значения одного из них должны находиться в столбце, значения другого — в строке, а результаты вычислений — на пересечении соответствующих строки и столбца.

6. Определим с помощью функции создания таблицы подстановки суммы выплат для разных процентных ставок и сроков вклада при условии, что сумма вклада известна: Сначала составим список процентных ставок.

В ячейки *G5* и *Н5* введите формулы для определения коэффициента наращения и суммы выплат: *G5: =(1+С8)^С6* ; *Н5 :=С10\*С4* . Данные формулы сходны с формулами из ячеек *С10* и *С13.* В эти формулы в дальнейшем должны быть подставлены значения процентной ставки из списка. Формулы для вычислений должны находиться в первой строке таблицы, поскольку значения в списке могут быть считаны только в направлении возрастания номеров строк.

Построим таблицу подстановки с одной переменной, в качестве которой выберем процентную ставку. Это значение находится в ячейке *С8*, на которую ссылаются формулы в ячейках *G5* и *Н5*.

Выделите диапазон ячеек со списком исходных значений и диапазон ячеек с формулами (*F5:Н19*). Дайте команду *Данные ► Таблица подстановки*. Установите курсор ввода в поле *Подставлять значения по строкам* в диалоговом окне *Таблица подстановки* и задайте местонахождение входной ячейки. Выделите ячейку *С8*, чтобы вставить ее адрес в поле ввода, и нажмите кнопку *ОК*. После этого начнется процесс создания таблицы подстановки.

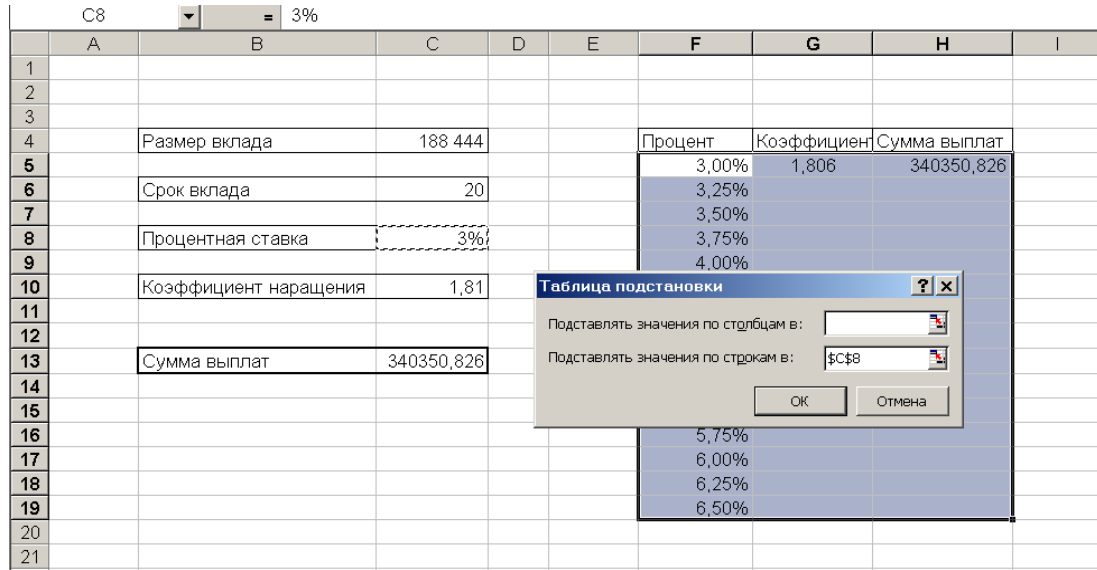

*Рис.26 Использование таблиц подстановки*

7. Изучите получившуюся таблицу и сохраните рабочую книгу.

- 1. Что такое *целевая ячейка*?
- 2. При подборе параметра что обязательно должна содержать *целевая ячейка*?
- 3. Можно ли при подборе параметра просматривать промежуточные результаты вычисления?
- 4. Для чего используется *таблица подстановки*?
- 5. Как задаются параметры в таблице подстановки?

## **Лабораторная работа №9 Поиск решения**

**Цель.** Научиться применять надстройку *Поиск решения*: определять целевую ячейку и функцию цели, задавать ограничения, которые должны выполняться при поиске решения и в результате находить оптимальное решение поставленной задачи.

### **Норма времени:** 2 часа.

**Задача.** Вы составляете план рекламной кампании нового изделия. Ваш общий бюджет на печать и распространение рекламы составляет *12 000р*., общее число публикаций рекламных объявлений желательно довести по крайней мере до *800 000* экземпляров, и вы решили поместить рекламу в шести изданиях — назовем их *Изд1, Изд2, ..., Изд6*. Каждое издание имеет свой тираж и стоимость публикуемого объявления. Ваша задача состоит в том, чтобы достичь заданного числа читателей, по возможности, с наименьшими затратами при следующих дополнительных ограничениях:

- в каждом издании должно появиться не меньше шести объявлений;
- вы не можете тратить больше одной трети средств на одно издание;
- общая стоимость размещения рекламы в *ИздЗ* и *Изд4* не должна превышать *7 500р.*

### **Порядок действий:**

Команда *Подбор параметра* является удобной для решения задач, которые имеют точное целевое значение, зависящее от одного неизвестного параметра. Для более сложных задач следует использовать команду *Поиск решения (Solver*). Этот инструмент может применяться для решения задач, которые включают много изменяемых ячеек, и помогает найти комбинации переменных, которые максимизируют или минимизируют значение в целевой ячейке. Он также позволяет задать одно или несколько ограничений — условий, которые должны выполняться при поиске решения. Поиск решения предоставляет не заранее известный конкретный результат для целевой функции, как в случае использования метода подбора параметра, а отыскивает оптимальное (минимальное или максимальное), т. е. наилучшее, из возможных, решение.

Задачи, для решения которых можно воспользоваться надстройкой *Поиск решения*, имеют ряд общих свойств:

- Существует единственная *целевая ячейка*, содержащая формулу, значение которой должно быть сделано максимальным, минимальным или же равным какому-то конкретному значению.
- Формула в *целевой ячейке* содержит *ссылки* на ряд *изменяемых ячеек* (содержащих *неизвестные*, или *переменные* решаемой задачи). Поиск решения заключается в том, чтобы подобрать такие значения этих переменных, которые бы давали оптимальное значение для формулы в целевой ячейке.

Кроме того, может быть задано некоторое количество ограничений — условий или соотношений, которым должны удовлетворять некоторые из изменяемых ячеек.

Инструмент Поиск решения является надстройкой. Если эта команда отсутствует в меню Сервис, выберите команду Надстройки (Add-Ins) и укажите Поиск решения в списке надстроек.

1. Создайте приведенную на рис.27 таблицу. Введите исходные данные в столбцы А, В и С и значения ограничений в ячейки G11, G12, G13, G14, G15. Названия изданий можно придумать самим (см. рис. 27).

|                | A               | B                       | C     | $\Box$                                          | E                  | F                         | G           | H |
|----------------|-----------------|-------------------------|-------|-------------------------------------------------|--------------------|---------------------------|-------------|---|
|                | Издание         | Стоимость<br>объявления | Тираж | Количество<br>(в млн.)   объявлений             | Общая<br>стоимость | Процент от<br>общей суммы | Всего тираж |   |
| 2              | Изд1            | 147,20p.                | 9,9   | 6                                               | 883,20p.           | 26%                       | 59,4        |   |
| 3              | Изд2            | 124,40p.                | 8,4   | 6                                               | 746,40p.           | 22%                       | 50,4        |   |
| $\overline{4}$ | Изд3            | 113,10p.                | 8,2   | 6                                               | 678,60p.           | 20%                       | 49.2        |   |
| 5              | Изд4            | 70,00p.                 | 5,1   | 6                                               | 420.00p.           | 12%                       | 30,6        |   |
| 6              | Изд5            | 53,00p.                 | 3,7   | 6                                               | 318,00p.           | 9%                        | 22,2        |   |
|                | Изд6            | 52,40p.                 | 3,6   | 6                                               | 314,40p.           | 9%                        | 21,6        |   |
| 8              | Всего           |                         |       |                                                 | 3 360,60p.         |                           | 233,4       |   |
| 9              | Всего Изд3+Изд4 |                         |       |                                                 | 1098,60p.          |                           |             |   |
| 10             |                 |                         |       |                                                 |                    |                           |             |   |
| 11             |                 | Ограничения:            |       |                                                 |                    | Всего расходов на рекламу | 12 000,00p. |   |
| 12             |                 |                         |       |                                                 |                    | Из них на ИздЗ и Изд4     | 7 500,00p.  |   |
| 13             |                 |                         |       |                                                 | 800                |                           |             |   |
| 14             |                 |                         |       | Максимальный процент расходов на одно издание   | 33,3%              |                           |             |   |
| 15             |                 |                         |       | нимальное количество объявлений на одно издание | 6                  |                           |             |   |
| 16             |                 |                         |       |                                                 |                    |                           |             |   |

Рис. 27 Исходные данные с указанными ограничениями

2. Задайте форматы для столбцов:

В, Е: денежный, 2 знака после запятой;

F: процентный.

- 3. Введите в ячейки E2 E7, F2 F7 и G2 G7 формулы для вычисления стоимости объявлений, процента от общей суммы и общего тиража.
- 4. Введите итоговые формулы в ячейки Е8, Е9, G8.
- 5. Зададим ограничения в соответствии с условиями:

Дайте команду Сервис > Поиск решения. Откроется диалоговое окно Поиск решения. В этом окне вы должны указать свою цель (в данном случае — минимизировать общие расходы), изменяемые ячейки (количество объявлений, помещаемых в каждом издании) и ограничения (условия, приведенные внизу листа).

Задайте цель, введя Е8 в поле Установить целевую ячейку и установив переключатель Минимальному значению в группе Равной.

На следующем шаге задайте ячейки с переменными (изменяемые ячейки). Это будут ячейки, расположенные в диапазоне D2:D7. Их значения могут быть изменены, и они задают количество объявлений, помещаемых в каждом издании.

Для задания ограничений, в окне Поиск решения нажмите кнопку Добавить и заполните окно диалога Добавление ограничения. Задайте ссылку в поле Ссылка на ячейку, выберите оператор сравнения в раскрывающемся списке в середине этого окна диалога и задайте значение ограничения в поле справа. После задания ограничения нажмите кнопку ОК, чтобы вернуться в окно диалога Поиск решения, или нажмите кнопку Добавить для задания следующего ограничения (см. рис. 28).

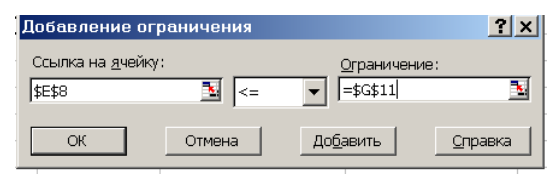

Рис.28 Добавление ограничений

Bыражение \$DS2:\$D\$7>=\$G\$15 означает, что значение в каждой ячейке из диапазона D2:D7 должно быть больше или равно 6 (минимальное количество объявлений), а выражение \$F\$2:\$F\$7<=\$G\$14, что значение в каждой ячейке из диапазона F2:F7 не должно превышать 33,30%. \$E\$8<= G\$11; \$G\$8>=G\$13; \$E\$9<= G\$12 формализуют ограничения на общий расход, минимальный тираж, расходы на Изд3 и Изд4.

Чтобы Поиск решения давал целые значения для количества объявлений, нажмите кнопку Добавить в окне диалога Поиск решения. В окне Добавление ограничения задайте диапазон D2:D7. Откройте раскрывающийся список в середине окна диалога и выберите пункт Цел. Поиск решения вставляет слово Целое в поле Ограничение. Нажмите кнопку ОК, чтобы вернуться в окно диалога Поиск решения (см. рис.29).

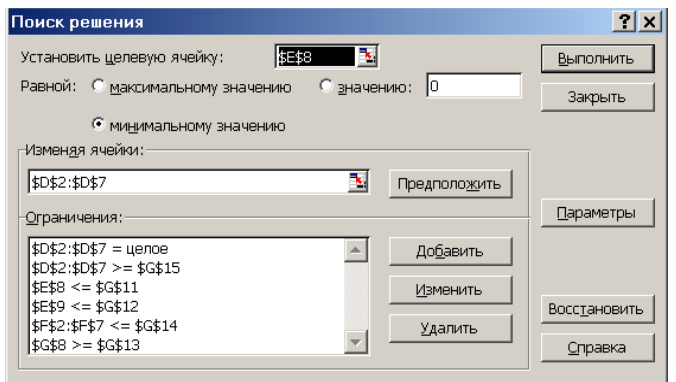

Рис.29 Заполненное окно Поиск решения

6. После заполнения окна диалога *Поиск решения* нажмите кнопку Вылолнить. Во время поиска решения в строке состояния появляются сообщения. Поиск решения подставляет значения в изменяемые ячейки, пересчитывает лист и затем проверяет результаты. Сравнивая полученную величину с результатами предыдущих итераций, поиск решения ищет ответ на множестве значений, которые соответствуют цели и **VДОВЛ**ЕТВО**РЯЮТ** заданным ограничениям. Закончив вычисления. открывается диалоговое окно Результаты поиска решения, в котором выводится сообщение о том, найдено или нет условие поставленной задачи. Результаты решения подставляются в исходную таблицу (см. рис.30).

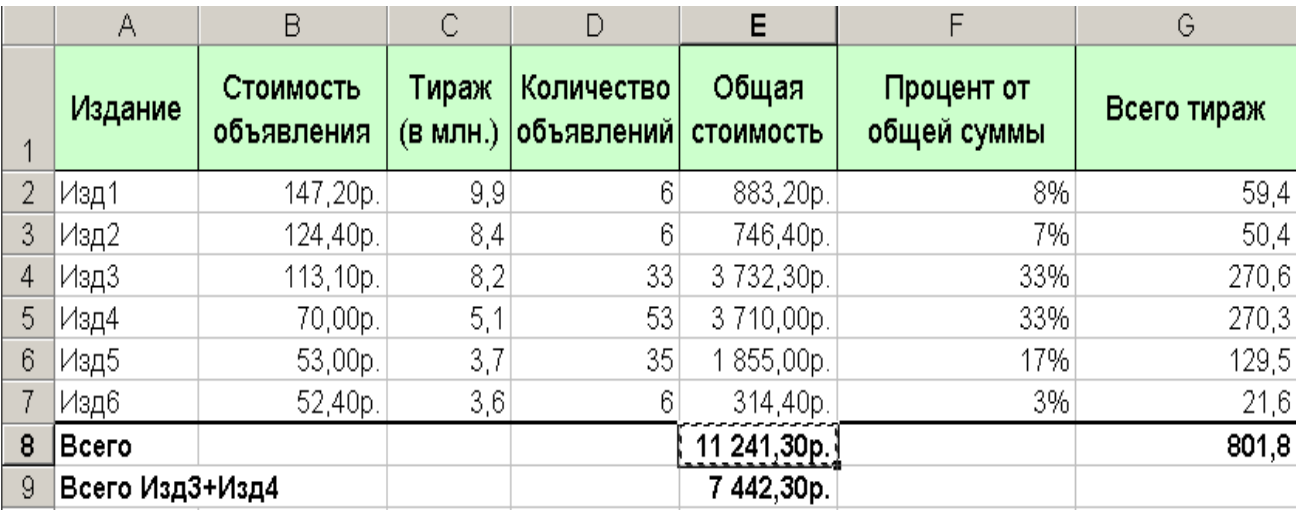

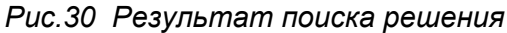

7. Изучите получившийся результат. Убедитесь, что все ограничения выполнены. Сохраните рабочую книгу.

- 6. Чем отличается *Поиск решения* от *Подбора параметра*?
- 7. Что такое *целевая ячейка*?
- 8. Что такое *неизвестные задачи*?
- 9. Как задаются *ограничения* для *Поиска решения*?
- 10.Где выводится результат поиска решения?

## **ЛИТЕРАТУРА**

- 1. Информатика, практикум по технологии работы на компьютере. М.: Финансы и Статистика, 2003.3-е перераб. и доп. – 255 с
- 2. Можаров Р.В. и др. Программное обеспечение. ГУУ– М. ЗАО "Финстатинформ", 1999. – 162 с.
- 3. Windows 95 Русская версия . М.: ABF 1996 520 с.
- 4. Осейко Н. Excel 6.0.–М.: Бином. 2003.- 415 с.
- 5. Excel 2000.– М., Финансы и статистика, 2000. 350 с.